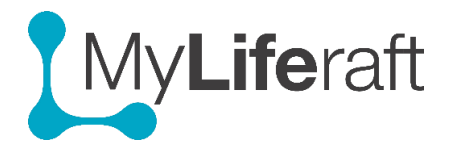

# **Creating a MyLiferaft Account**

## [https://portal.myliferaft.com/#/register](https://portal.myliferaft.com/%23/register)

If you care for someone and want to set up and manage an account on their behalf first set up your own account, following the below registration process below. Once you have verified your account you can then create and add an account for the person you care for.

If you have been invited by an existing MyLiferaft user so set up an account so they can share their information with you please also follow the registration process below to set up your account.

All new accounts will be set up as FREE ACCOUNTS

## **Registering for an Account**

Before you can use MyLiferaft you need to create a user account. This is quick and easy to do by clicking on the Try Now link available on every page of the websit[e www.myliferaft.com.](http://www.myliferaft.com/)

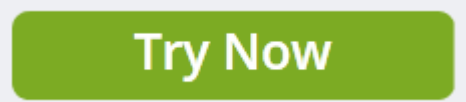

#### **1. Complete the registration form**

Complete your details on the registration page and submit your information.

#### **2. Confirm your details**

You will receive a verification email with a link for you to verify your email address.

**3. Log In**

Once you have verified your account you can LOG IN using the email address and password you set up.

TIP: To save time add a short cut or bookmark to the log in page.

## **Adding a managed user at your first Log In**

When you first log after confirming your consent you have the option to set up an account for someone you care for and whose information you will manage. You can also do this later. You then access and manage this account from within your own account.

An introductory video plays the first time you log in giving you a quick overview of the system.

If you cannot find the answer to your question and would like to contact us, please either email your question to [support@myliferaft.com](mailto:support@kuradocs.com) or call us on 03302 231192.